# **Guitar Rig 5**

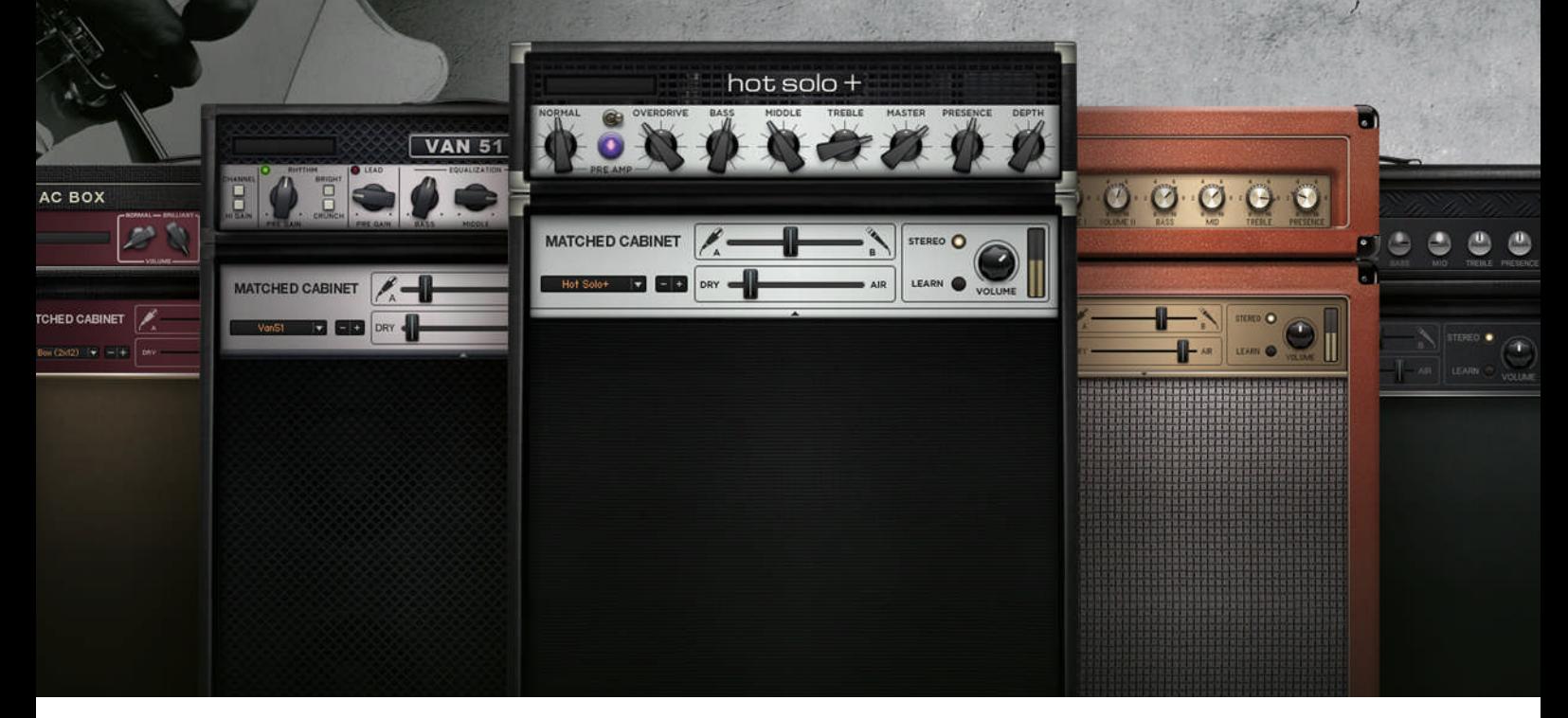

## Guide d'Installation

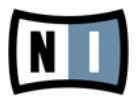

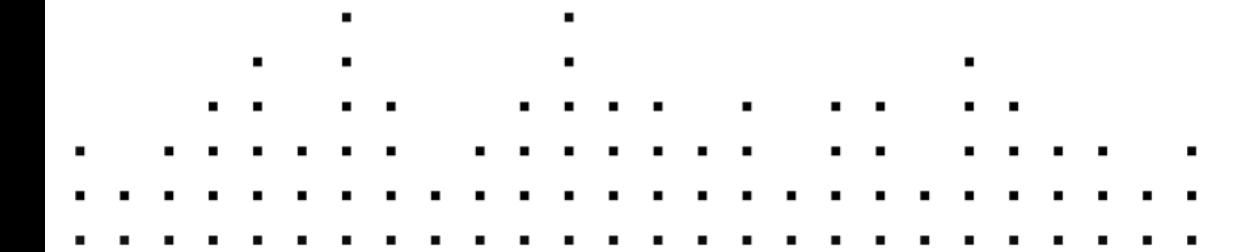

Les informations contenues dans ce document peuvent être modifiées à tout moment sans préavis et n'engagent pas la responsabilité de Native Instruments GmbH. Le Logiciel décrit dans ce document est soumis à l'acceptation d'une Licence d'Utilisation et ne doit pas être copié sur d'autres supports. Aucune partie de ce manuel ne peut être copiée, reproduite, transférée ou enregistrée, sous quelque forme que ce soit et pour quelque usage que ce soit, sans l'accord écrit explicite de Native Instruments GmbH. Tous les noms de produits et d'entreprises sont des marques déposées par leurs propriétaires respectifs.

"Native Instruments", "NI" and associated logos are (registered) trademarks of Native Instruments GmbH.

Mac, Mac OS, GarageBand, Logic, iTunes and iPod are registered trademarks of Apple Inc., registered in the U.S. and other countries.

Windows, Windows Vista and DirectSound are registered trademarks of Microsoft Corporation in the United States and/or other countries.

All other trade marks are the property of their respective owners and use of them does not imply any affiliation with or endorsement by them.

Écrit par : Native Instruments GmbH Version du document : 1.0 (07/2011)

Remerciements spéciaux à l'équipe de bêta-testeurs, dont l'aide nous fut précieuse non seulement pour trouver et corriger les bogues, mais aussi pour rendre ce produit encore meilleur.

#### **Germany**

Native Instruments GmbH Schlesische Str. 29-30 D-10997 Berlin Germany [www.native-instruments.de](http://www.native-instruments.de)

#### **USA**

Native Instruments North America, Inc. 6725 Sunset Boulevard Los Angeles, CA 90028 USA [www.native-instruments.com](http://www.native-instruments.com)

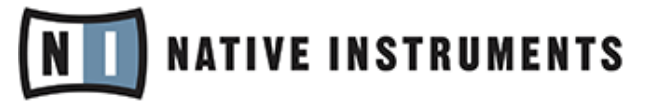

© Native Instruments GmbH, 2011. Tous droits réservés.

# Table des matières

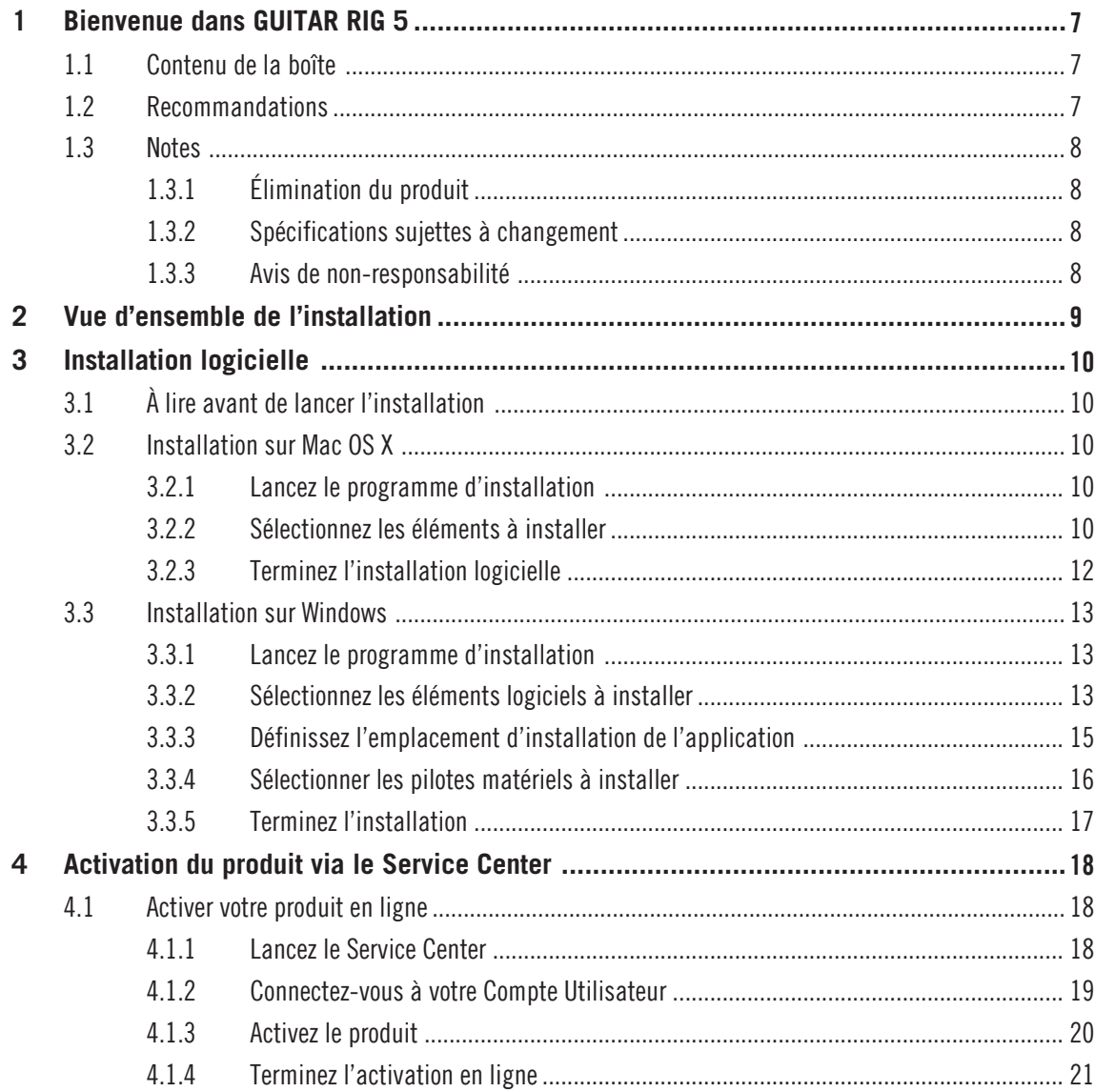

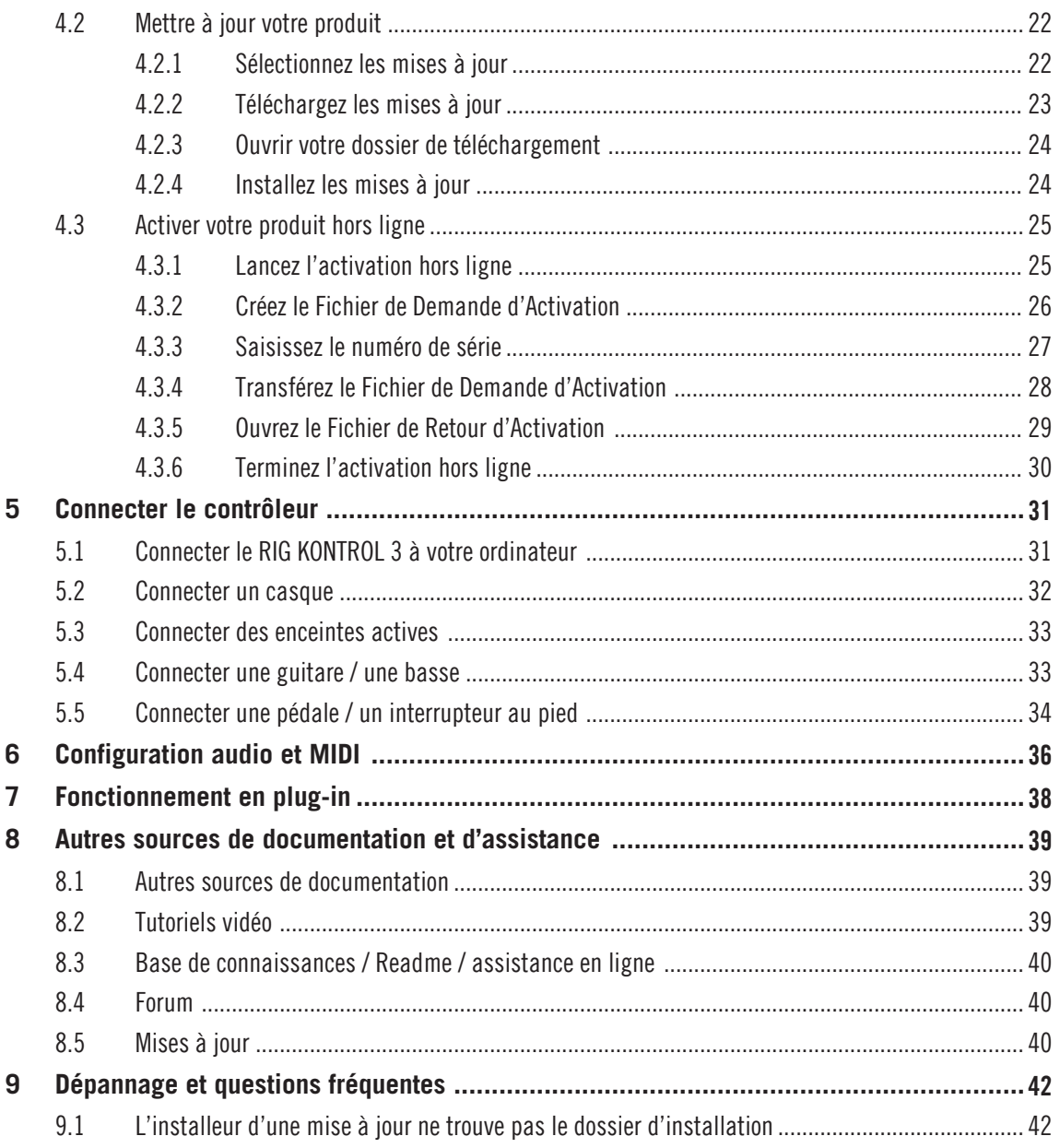

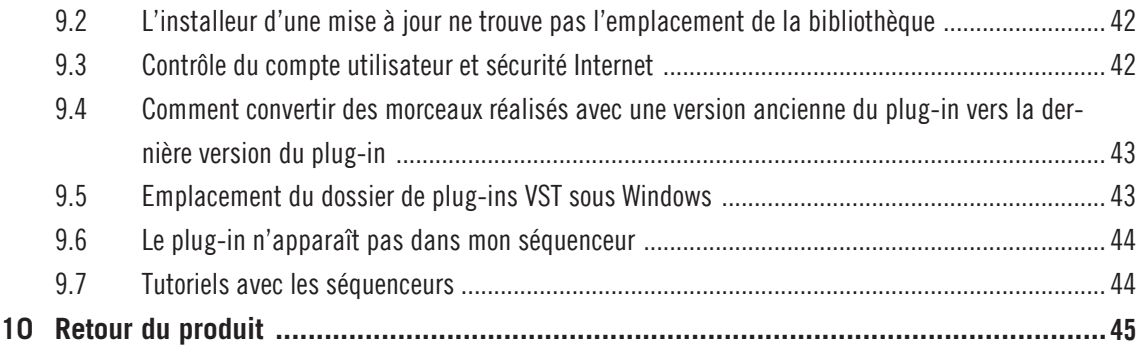

# <span id="page-6-0"></span>1 Bienvenue dans GUITAR RIG 5

Ce document vous assiste dans les étapes initiales que sont l'installation du produit, la procédure d'activation, la connexion du pédalier RIG KONTROL 3 et le réglage de base de la configuration audio et MIDI. Après l'avoir lu, vous devriez pouvoir :

- faire fonctionner le logiciel GUITAR RIG tant en mode autonome que sous forme de plug-in dans votre séquenceur ;
- connecter le pédalier RIG KONTROL 3 à votre ordinateur, à vos instruments et à vos enceintes.

Nous vous recommandons de prendre le temps de lire ce petit guide en entier !

## 1.1 Contenu de la boîte

La boîte de GUITAR RIG 5 contient :

- Le(s) **DVD(s)** d'installation contenant le programme d'installation de GUITAR RIG 5
- Votre **numéro de série** de GUITAR RIG 5
- Le **contrôleur matériel** RIG KONTROL 3
- un câble USB
- ce **Setup Guide** (Guide d'installation).

## 1.2 Recommandations

Pour vous assurer que le contrôleur RIG KONTROL 3 ou tout autre matériel connecté à celui-ci ne soit pas endommagé lors de son utilisation ou de son entretien, veuillez lire et comprendre les instructions suivantes :

- N'ouvrez pas le contrôleur RIG KONTROL 3 et ne tentez pas de le démonter ni de modifier quoi que ce soit de ses composants internes. Le contrôleur RIG KONTROL 3 ne contient aucune pièce réparable ni remplaçable par l'utilisateur ou utilisatrice. Si l'appareil semble mal fonctionner, cessez immédiatement de l'utiliser et faites-le inspecter par un personnel qualifié.
- N'exposez pas le RIG KONTROL 3 à la pluie, ne l'utilisez pas près de l'eau ni dans un environnement humide.
- Assurez-vous qu'aucun liquide ni aucune autre matière ne pénètre dans l'appareil. Lorsque vous nettoyez le RIG KONTROL 3, utilisez un tissu doux et sec. N'utilisez jamais de diluant, solvant, liquide de nettoyage ni lingette de nettoyage imprégnée de produits chimiques.
- <span id="page-7-0"></span>▪ N'utilisez et ne stockez jamais le RIG KONTROL 3 dans des endroits sujets à des températures élevées (par exemple à la lumière directe du soleil dans un véhicule fermé, ou encore près d'un radiateur) à de fortes vibrations.
- Laissez toujours le contrôleur RIG KONTROL 3 s'adapter à la température de la pièce après l'avoir stocké dans un environnement froid.
- Ne placez pas le RIG KONTROL 3 dans une position instable pouvant entraîner sa chute accidentelle.
- Avant de déplacer le RIG KONTROL 3, débranchez tous les câbles qui lui sont connectés.
- N'exercez pas de pression démesurée sur les boutons, potentiomètres, interrupteurs et prises.
- Ne placez pas d'objet lourd sur le contrôleur RIG KONTROL 3.

## 1.3 Notes

#### 1.3.1 Élimination du produit

Si ce produit venait à être définitivement endommagé ou si vous souhaitez vous en débarrasser, veuillez observer la réglementation en vigueur dans votre pays concernant l'élimination des déchets électroniques.

#### 1.3.2 Spécifications sujettes à changement

Les informations contenues dans ce manuel sont réputées correctes à la date d'impression ou de mise en ligne. Cependant, Native Instruments se réserve le droit d'effectuer des changements dans les spécifications à tout moment et sans préavis ni obligation de mettre à jour les appareils existants.

#### 1.3.3 Avis de non-responsabilité

La société Native Instruments GmbH ne peut être tenue responsable des dégâts ou des pertes de données occasionnés par une mauvaise utilisation ou une modification du RIG KONTROL 3.

# <span id="page-8-0"></span>2 Vue d'ensemble de l'installation

Ce chapitre vous propose un aperçu des étapes nécessaires pour faire fonctionner GUITAR RIG : l'**installation logicielle**, l'**activation du produit et les mises à jour**, l'**installation matérielle** et la **configuration audio et MIDI** – chacune de ces étapes est décrite plus en détail dans les chapitres suivants de ce guide.

- **Installation logicielle** : insérez le disque d'installation, localisez le fichier de l'installeur et double-cliquez dessus pour lancer la procédure d'installation. Lisez et suivez attentivement les instructions à l'écran, acceptez les Accords de Licence et saisissez le mot de passe de votre ordinateur si nécessaire (Mac OS X uniquement).
- **Activation du produit et mise à jour** : activez votre produit via l'application Service Center. L'activation peut s'effectuer en ligne ou hors ligne. Téléchargez les dernières mises à jour via l'application Service Center. Naviguez ensuite jusqu'au dossier de téléchargement et installez toutes les mises à jour téléchargées.
- **Installation matérielle** : connectez le contrôleur RIG KONTROL 3 à votre ordinateur, à vos instruments, à votre casque et à vos enceintes.
- **Configuration audio et MIDI** : ouvrez GUITAR RIG 5 pour la première fois et configurez les réglages audio et MIDI.

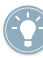

Des conseils de dépannage ainsi qu'une foire aux questions sont disponibles dans les derniers chapitres de ce guide.

# <span id="page-9-0"></span>3 Installation logicielle

## 3.1 À lire avant de lancer l'installation

Avant de lancer la procédure d'installation, voici quelques points à avoir à l'esprit :

- Assurez-vous de **conserver le(s) DVD(s) d**'**installation dans un endroit sûr** pour tout usage ultérieur – par exemple au cas où vous décidiez un jour d'installer GUITAR RIG sur un nouvel ordinateur.
- Veuillez **lire attentivement les écrans de l**'**installeur** et vérifier les emplacements d'installation proposés, afin qu'aucun dossier non souhaité ne soit créé sur votre disque dur.
- Le **déplacement d**'**un quelconque dossier** lié à un logiciel Native Instruments une fois l'installation effectuée **est déconseillé**. Les futures mises à jour du logiciel se basent sur les emplacements d'installation spécifiés lors de l'installation initiale.

## 3.2 Installation sur Mac OS X

#### 3.2.1 Lancez le programme d'installation

- 1. Insérez le disque d'installation dans votre lecteur de DVD.
- 2. Une fois que l'icône du DVD d'installation est apparue sur le bureau de Mac OS X, double-cliquez dessus pour afficher le contenu du DVD.
- 3. Localisez le fichier **Guitar Rig 5 Installer Mac.mpkg** sur le disque d'installation et double-cliquez dessus afin de lancer la procédure d'installation.
- 4. Suivez les instructions à l'écran.

#### 3.2.2 Sélectionnez les éléments à installer

Après que vous avez accepté l'accord de licence du logiciel, l'installeur affiche les composants disponibles à l'installation.

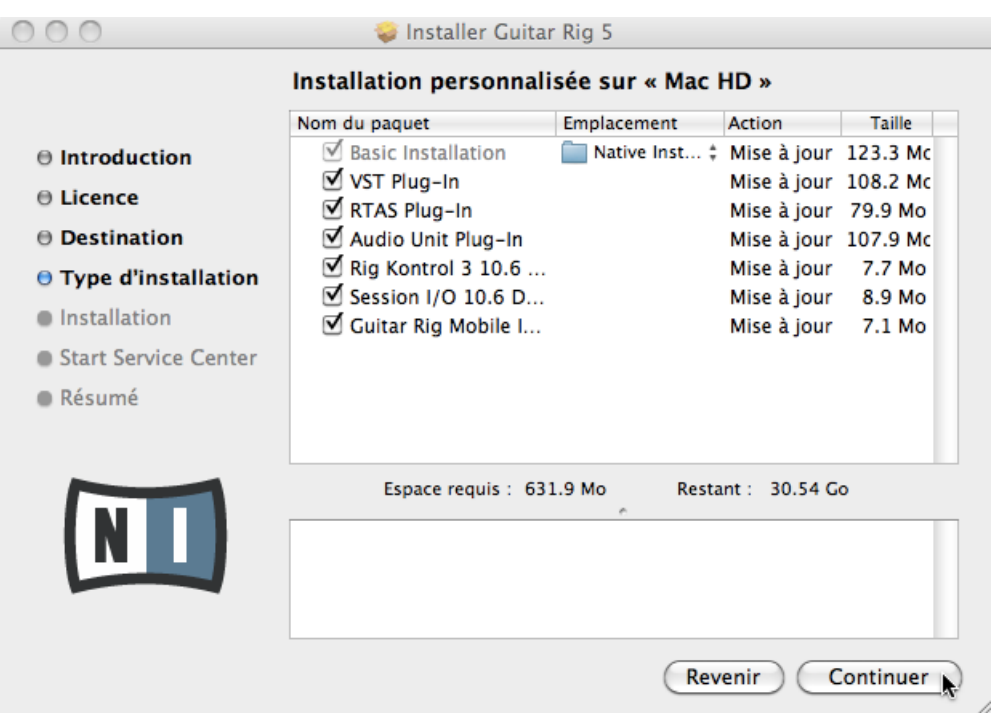

L'écran de sélection des éléments dans le programme d'installation.

Il est recommandé de laisser tous les composants sélectionnés, à moins d'avoir une raison particulière de désélectionner l'un d'eux (par exemple si ce composant particulier est déjà installé sur votre ordinateur).

**Basic Installation** : ceci installe le logiciel GUITAR RIG ainsi que sa documentation. Ceci installe également les applications Service Center (nécessaire pour l'activation du logiciel GUITAR RIG) et Controller Editor (qui vous permet de configurer les assignations MIDI de votre contrôleur afin de l'utiliser avec d'autres applications que celle incluse).

**Plug-ins VST**, **RTAS** et **Audio Unit** : spécifie les types de plug-ins (VST, RTAS ou Audio Unit) à installer. Sélectionnez le(s) type(s) de plug-ins géré(s) par votre logiciel de séquençage. Le format Audio Unit est utilisé par de nombreux séquenceurs tels que Logic, Live, Digital Performer ou encore Garage Band. Le format VST est utilisé par Cubase, tandis que le format RTAS est le format de plug-in natif de Pro Tools. Si vous n'êtes pas sûr(e) des formats acceptés par votre application hôte, laissez tous les types de plug-ins sélectionnés.

<span id="page-11-0"></span>**Rig Kontrol 3 Driver** : ceci installe le pilote pour le contrôleur RIG KONTROL 3. **Session I/O Driver** : ceci installe le pilote pour l'interface SESSION I/O. Si vous ne comptez pas utiliser l'interface SESSION I/O, vous pouvez laisser cette case désactivée. **Guitar Rig Mobile I/O Driver** : ceci installe le pilote de l'interface GUITAR RIG MOBILE I/O. Si vous ne comptez pas utiliser ce périphérique, vous pouvez laisser la case désactivée.

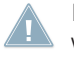

Il est fortement recommandé d'installer le logiciel à l'emplacement proposé par défaut. Si vous avez quand même besoin de modifier l'emplacement d'installation, cliquez sur l'icône de dossier dans la colonne Location et sélectionnez l'emplacement souhaité.

► Après avoir personnalisé l'installation selon vos besoins, cliquez sur Continue puis suivez les instructions à l'écran.

#### 3.2.3 Terminez l'installation logicielle

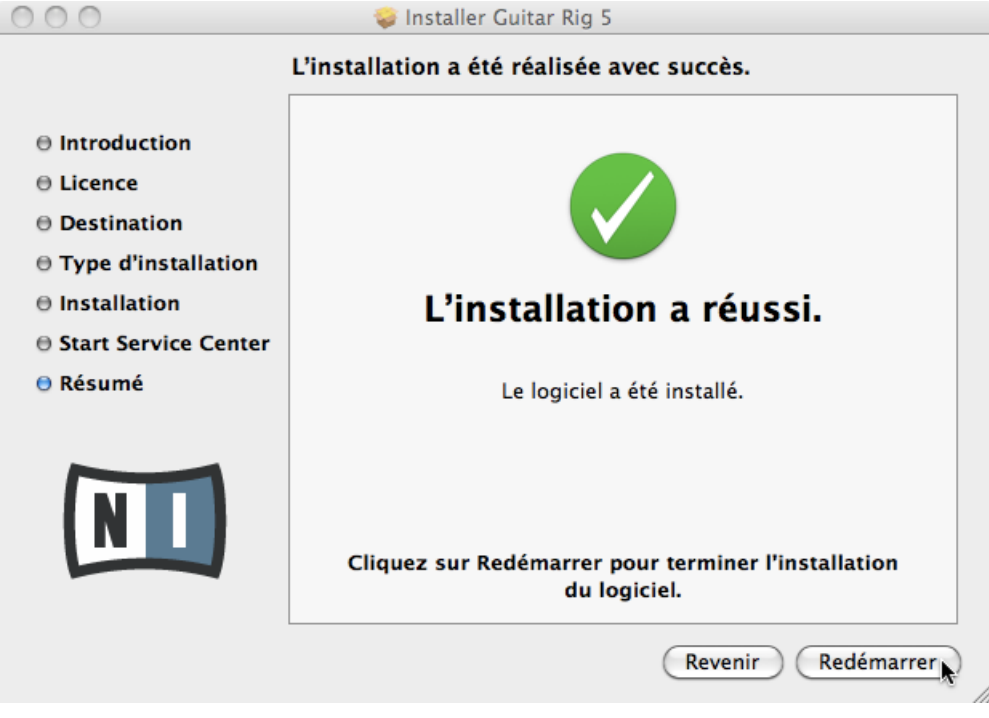

L'écran final du programme d'installation.

- <span id="page-12-0"></span>1. Sur le dernier écran du programme d'installation, cliquez sur Redémarrer pour redémarrer votre ordinateur et achever l'installation logicielle.
- 2. Une fois l'ordinateur redémarré, poursuivez avec l'activation du logiciel GUITAR RIG via le Service Center, tel qu'expliqué au chapitre ↑[4, Activation du produit via le Ser](#page-17-0)[vice Center](#page-17-0).

## 3.3 Installation sur Windows

#### 3.3.1 Lancez le programme d'installation

- 1. Insérez le disque d'installation dans votre lecteur de DVD.
- 2. Une fois que l'icône du DVD d'installation est apparue dans l'Explorateur de Windows, double-cliquez dessus pour afficher le contenu du DVD.
- 3. Localisez le fichier **Guitar Rig 5 Setup PC.exe** sur le DVD et double-cliquez dessus afin de lancer la procédure d'installation.
- 4. Suivez les instructions à l'écran.

#### 3.3.2 Sélectionnez les éléments logiciels à installer

Après que vous avez accepté l'accord de licence du logiciel, l'installeur affiche les composants disponibles à l'installation.

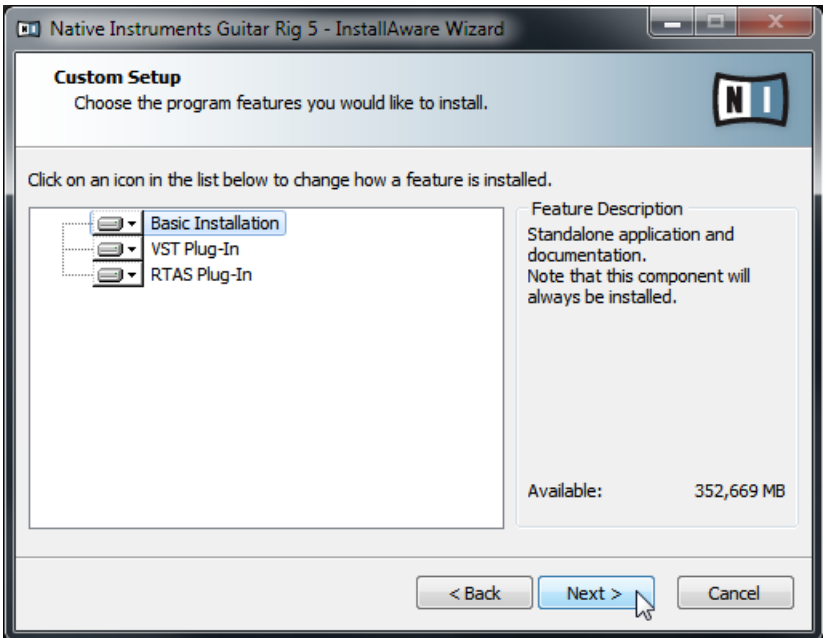

L'écran de sélection des éléments dans le programme d'installation.

**Basic Installation** : ceci installe le logiciel GUITAR RIG ainsi que sa documentation. Ceci installe également les applications Service Center (nécessaire pour l'activation du logiciel GUITAR RIG) et Controller Editor (qui vous permet de configurer les assignations MIDI de votre contrôleur afin de l'utiliser avec d'autres applications que celle incluse).

**Plug-ins VST et RTAS** : spécifie les types de plug-ins (VST ou RTAS) à installer. Sélectionnez le(s) type(s) de plug-ins géré(s) par votre logiciel de séquençage. Le format VST est utilisé par Cubase, tandis que le format RTAS est le format de plug-in natif de Pro Tools. Si vous n'êtes pas sûr(e) des formats acceptés par votre application hôte, laissez les deux types de plug-ins sélectionnés.

► Cliquez sur Next pour continuer.

#### <span id="page-14-0"></span>3.3.3 Définissez l'emplacement d'installation de l'application

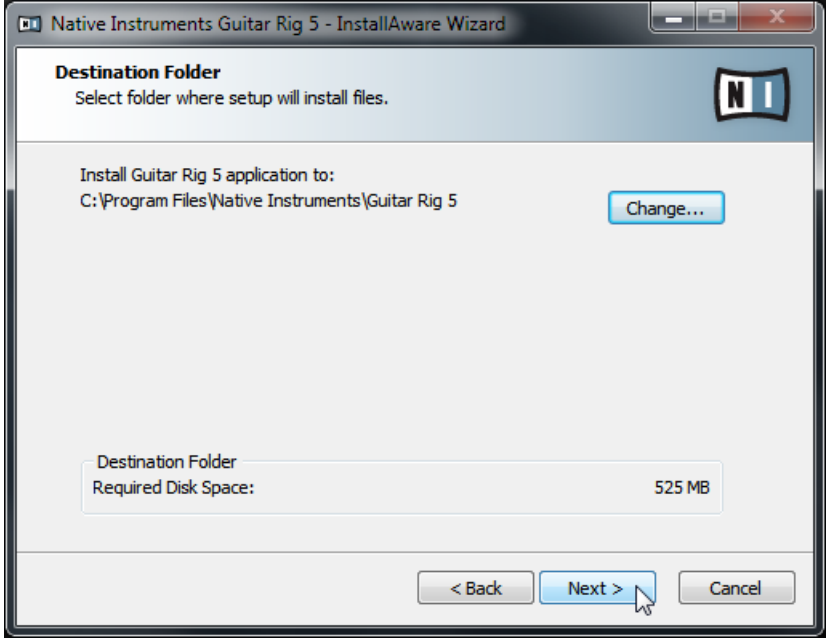

L'écran définissant l'emplacement d'installation dans le programme d'installation.

Un écran vous demande de sélectionner et de confirmer l'emplacement d'installation du logiciel GUITAR RIG. L'écran suivant vous demande de spécifier les chemins d'installation des plug-ins si vous avez choisi de les installer.

Il est fortement recommandé d'installer le logiciel GUITAR RIG à l'emplacement proposé par défaut. Si vous préférez tout de même modifier l'emplacement d'installation, cliquez sur Change… pour ouvrir une boîte de dialogue de sélection de dossier et sélectionnez-y l'emplacement souhaité.

► Cliquez sur Next pour continuer.

#### <span id="page-15-0"></span>3.3.4 Sélectionner les pilotes matériels à installer

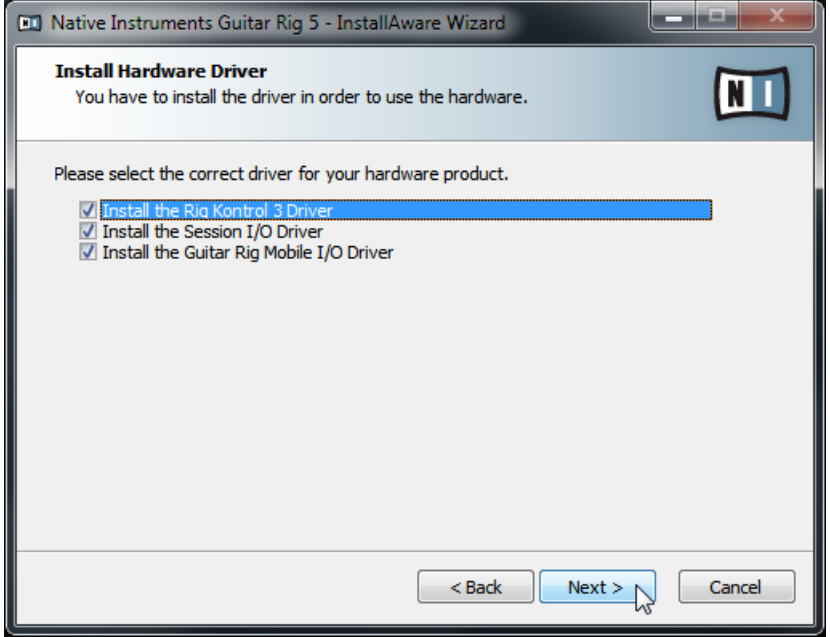

L'écran de sélection des pilotes matériels dans le programme d'installation.

**Rig Kontrol 3 Driver** : ceci installe le pilote pour le contrôleur RIG KONTROL 3. **Session I/O Driver** : ceci installe le pilote pour l'interface SESSION I/O. Si vous ne comptez pas utiliser l'interface SESSION I/O, vous pouvez laisser cette case désactivée. **Guitar Rig Mobile I/O Driver** : ceci installe le pilote de l'interface GUITAR RIG MOBILE I/O. Si vous ne comptez pas utiliser ce périphérique, vous pouvez laisser la case désactivée.

#### <span id="page-16-0"></span>3.3.5 Terminez l'installation

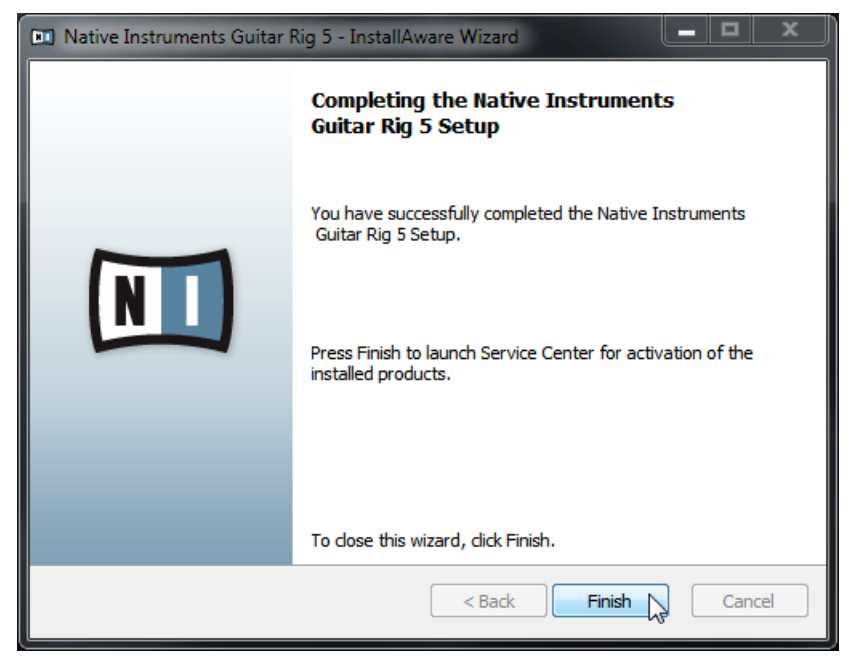

L'écran final du programme d'installation.

► Cliquez sur Terminer pour achever l'installation.

► Une fois l'installation terminée, continuez avec l'activation du logiciel GUITAR RIG via le Service Center, tel que décrit au chapitre ↑[4, Activation du produit via le Service Center](#page-17-0) de ce Guide d'installation.

# <span id="page-17-0"></span>4 Activation du produit via le Service Center

Les copies d'écran de ce chapitre utilisent le nom générique NI Product. La partie correspondante sur votre écran affiche à la place le nom du produit Native Instruments que vous êtes en train d'activer.

## 4.1 Activer votre produit en ligne

Si votre ordinateur n'est pas connecté à Internet, veuillez passer directement à la section ↑[4.3, Activer votre produit hors ligne](#page-24-0).

#### 4.1.1 Lancez le Service Center

- 1. Localisez l'application Service Center sur votre disque dur. Lors de l'installation, un dossier intitulé **Native Instruments** a été créé dans le dossier Applications (Mac OS X) / Program Files (Windows). Dans ce dossier, un sous-dossier intitulé **Service Center** contient l'application en question.
- 2. Double-cliquez sur l'application Service Center pour lancer la procédure d'activation.

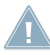

Afin d'utiliser votre produit Native Instruments avec toutes ses fonctionnalités, il est nécessaire de l'activer.

#### <span id="page-18-0"></span>4.1.2 Connectez-vous à votre Compte Utilisateur

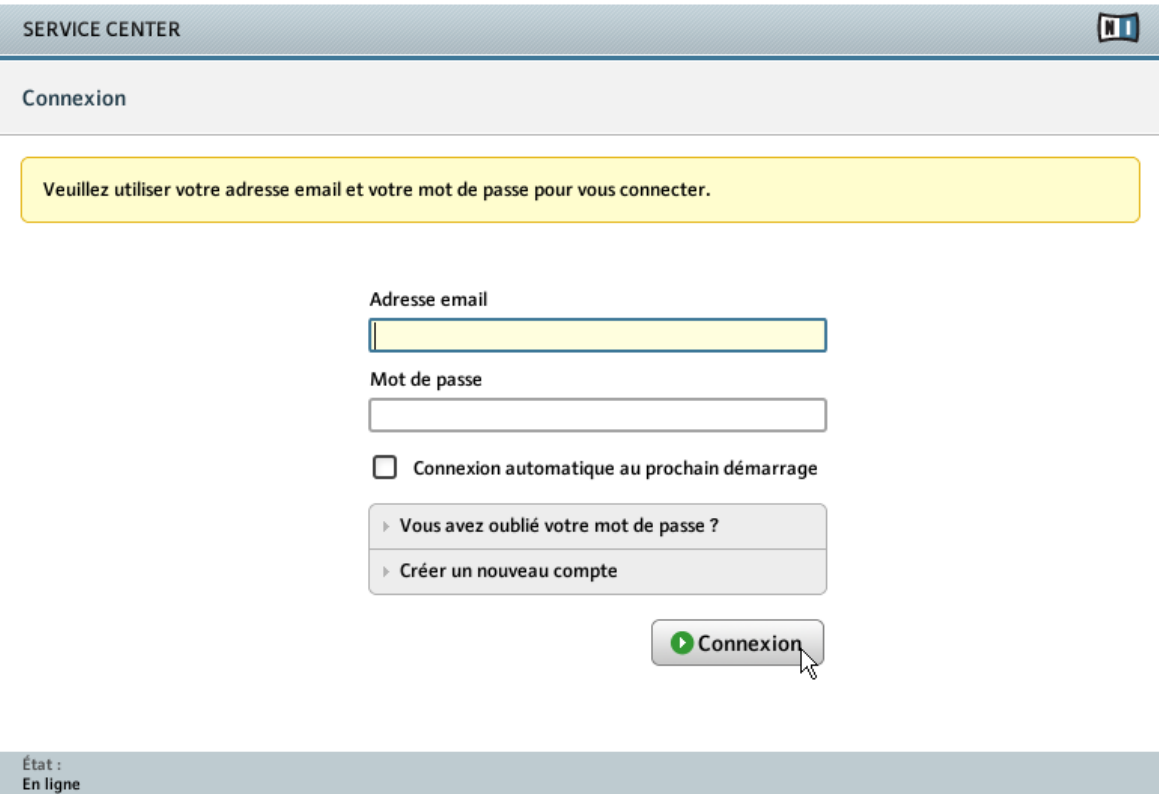

L'écran de connexion du Service Center.

► Connectez-vous en utilisant votre adresse électronique et votre mot de passe Native Instruments.

► Si vous ne disposez pas encore de compte Native Instruments, cliquez sur Créer un nouveau Compte Utilisateur. Remplissez le formulaire. Le mot de passe vous sera envoyé par courrier électronique.

## <span id="page-19-0"></span>4.1.3 Activez le produit

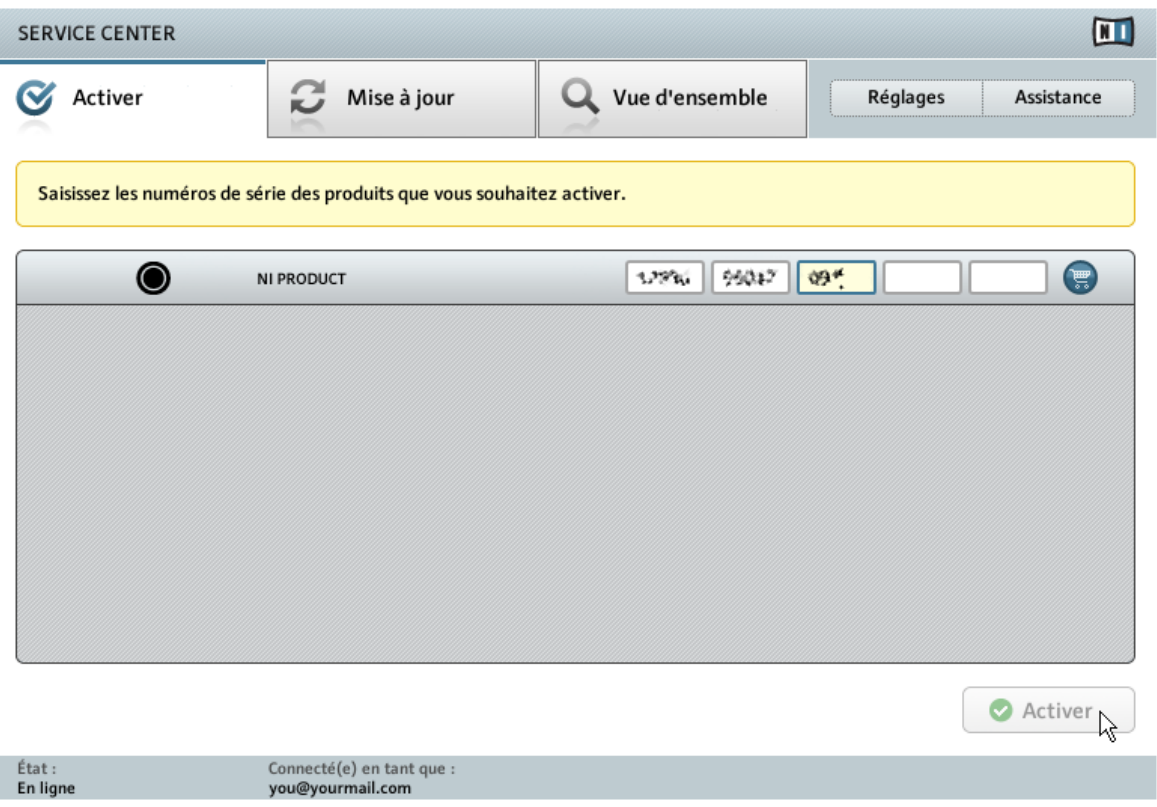

L'écran d'activation des produits du Service Center.

- 1. Saisissez le numéro de série dans le champ adéquat. Le numéro de série est situé sur le boîtier du DVD.
- 2. Cliquez sur Activer pour valider.

#### <span id="page-20-0"></span>4.1.4 Terminez l'activation en ligne

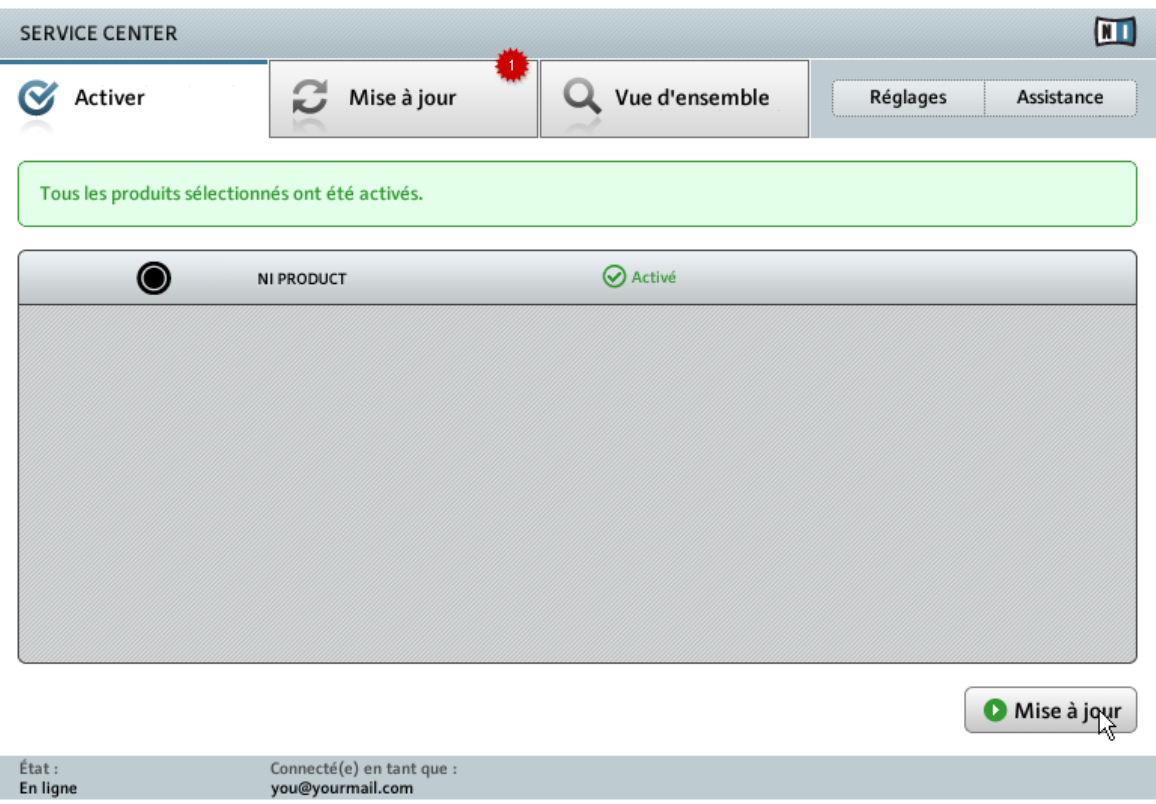

Le Service Center confirmant l'activation du produit.

Le Service Center vous confirme que le produit a été activé avec succès. La recherche de mises à jour est automatiquement lancée.

- Si des mises à jour sont disponibles pour certains produits activés, le bouton dans le coin inférieur droit affiche Mise à jour. Pour télécharger les mises à jour, cliquez sur le bouton Mise à jour et continuez avec les instructions de la section ↑[4.2, Mettre à jour](#page-21-0) [votre produit.](#page-21-0)
- Si aucune mise à jour n'est disponible, le bouton dans le coin inférieur droit affiche Quitter. Vous pouvez cliquer dessus pour fermer le Service Center.

## <span id="page-21-0"></span>4.2 Mettre à jour votre produit

#### 4.2.1 Sélectionnez les mises à jour

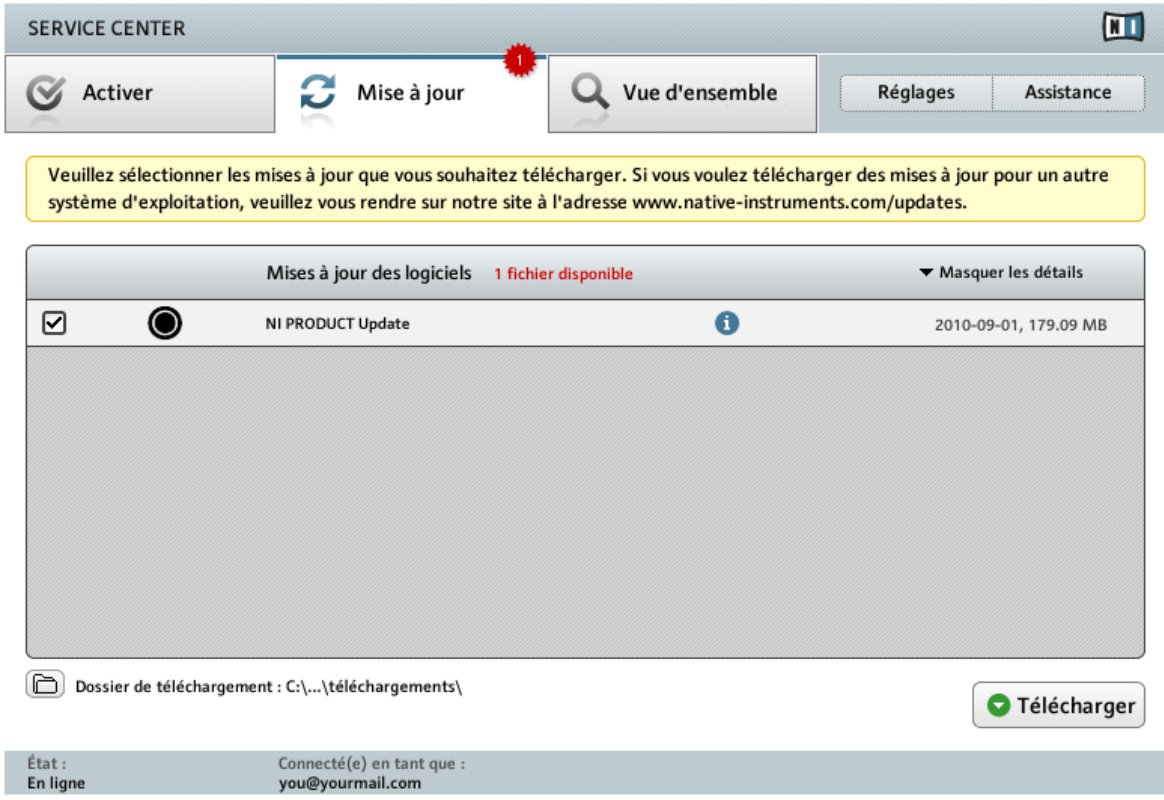

L'écran de mise à jour des produits du Service Center.

- 1. Dans le Service Center, cliquez sur l'onglet Mise à jour pour voir la liste des mises à jour disponibles.
- 2. Sélectionnez les mises à jour que vous désirez télécharger en cochant les cases correspondantes sur la gauche. Nous vous recommandons de télécharger toutes les mises à jour présélectionnées.
- 3. Cliquez sur Télécharger. Le téléchargement commence.

#### <span id="page-22-0"></span>4.2.2 Téléchargez les mises à jour

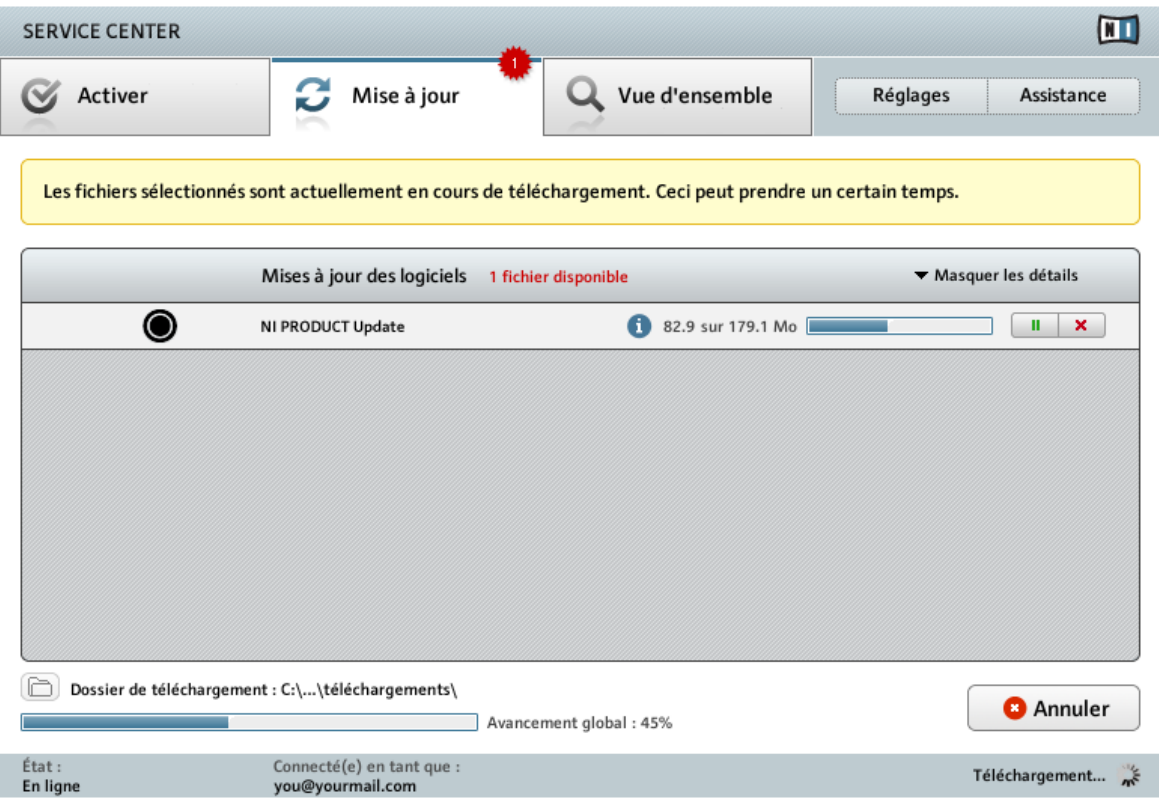

La mise à jour du produit en cours de téléchargement.

En fonction de la taille des fichiers et de la vitesse de votre connexion Internet, le téléchargement des fichiers peut prendre un certain temps. Nous vous recommandons fortement d'installer systématiquement les mises à jour les plus récentes.

#### <span id="page-23-0"></span>4.2.3 Ouvrir votre dossier de téléchargement

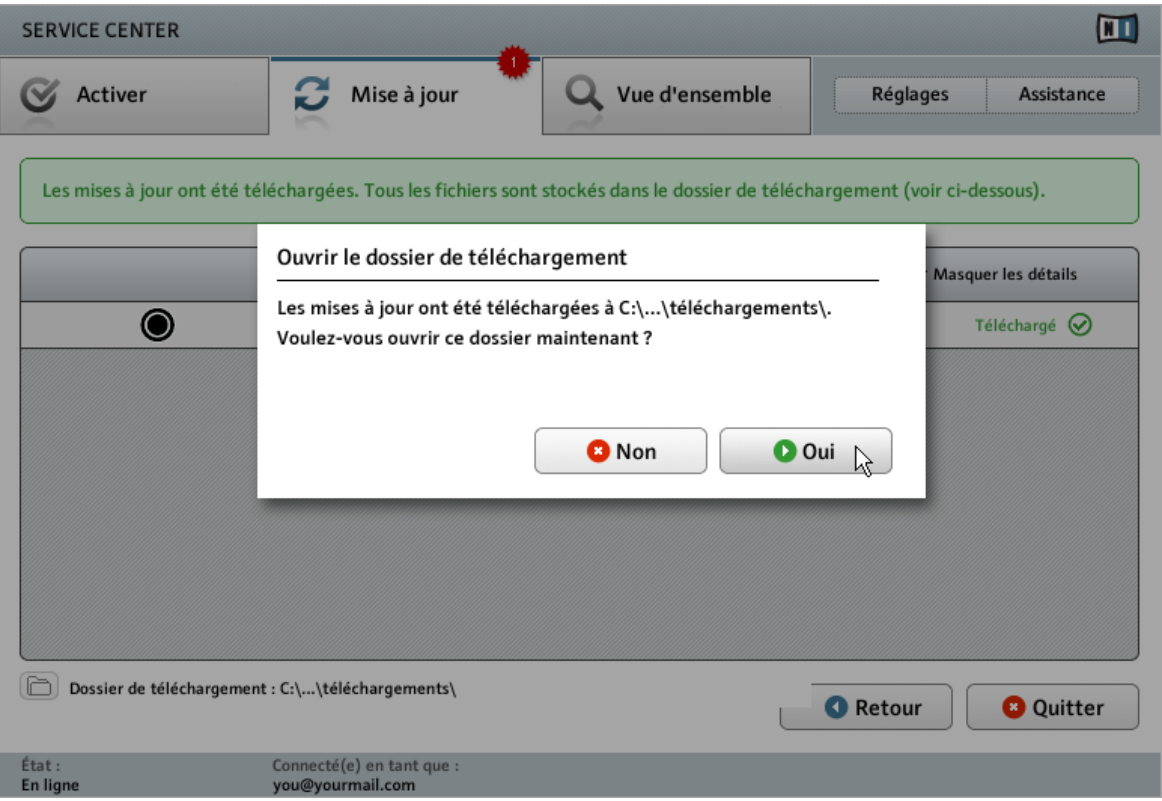

Le Service Center confirme que toutes les mises à jour sélectionnées ont été téléchargées et propose d'ouvrir le dossier de téléchargement.

Lorsque tous les fichiers ont été téléchargés avec succès, le Service Center vous propose d'ouvrir le dossier de destination des téléchargements.

- ► Cliquez sur Oui pour ouvrir le dossier de téléchargement.
- ► Une fois le dossier ouvert, vous pouvez quitter le Service Center en cliquant sur Quitter.

#### 4.2.4 Installez les mises à jour

1. Lancez le premier fichier d'installeur trouvé dans le dossier de téléchargement.

- <span id="page-24-0"></span>2. Suivez les instructions fournies par l'Installation Wizard (assistant d'installation).
- 3. Continuez ainsi jusqu'à avoir installé toutes les mises à jour.

## 4.3 Activer votre produit hors ligne

Si l'ordinateur sur lequel vous souhaitez utiliser les produits Native Instruments n'est jamais connecté à Internet, vous pouvez activer les produits via la procédure d'activation hors ligne. Notez que vous aurez besoin d'un autre ordinateur disposant lui d'une connexion à Internet.

## $\blacksquare$ **SERVICE CENTER** Connection Internet Service Center was unable to establish an internet connection. How do you wish to proceed? Essayer à nouveau de se connecter à Internet. **D** Ré-essayer Assurez-vous que votre ordinateur est bien connecté à Internet. Utiliser un serveur proxy pour se connecter à Internet **O** Proxy Hôte Port Continuer sans se connecter à Internet **D**Déconnecté Remarque : vous devrez le Fichier de Demande d'Activation sur un ordinateur connecté à Internet. État: En attente..

#### 4.3.1 Lancez l'activation hors ligne

L'écran de connexion à Internet du Service Center.

- <span id="page-25-0"></span>1. Lancez le Service Center. Si aucune connexion Internet n'est détectée, l'écran Connexion Internet apparaît (cf. image ci-dessus).
- 2. Dans la zone Continuer sans se connecter à Internet en bas de l'écran, cliquez sur Déconnecté. Vous serez dirigé(e) vers l'écran Activer.

#### 4.3.2 Créez le Fichier de Demande d'Activation

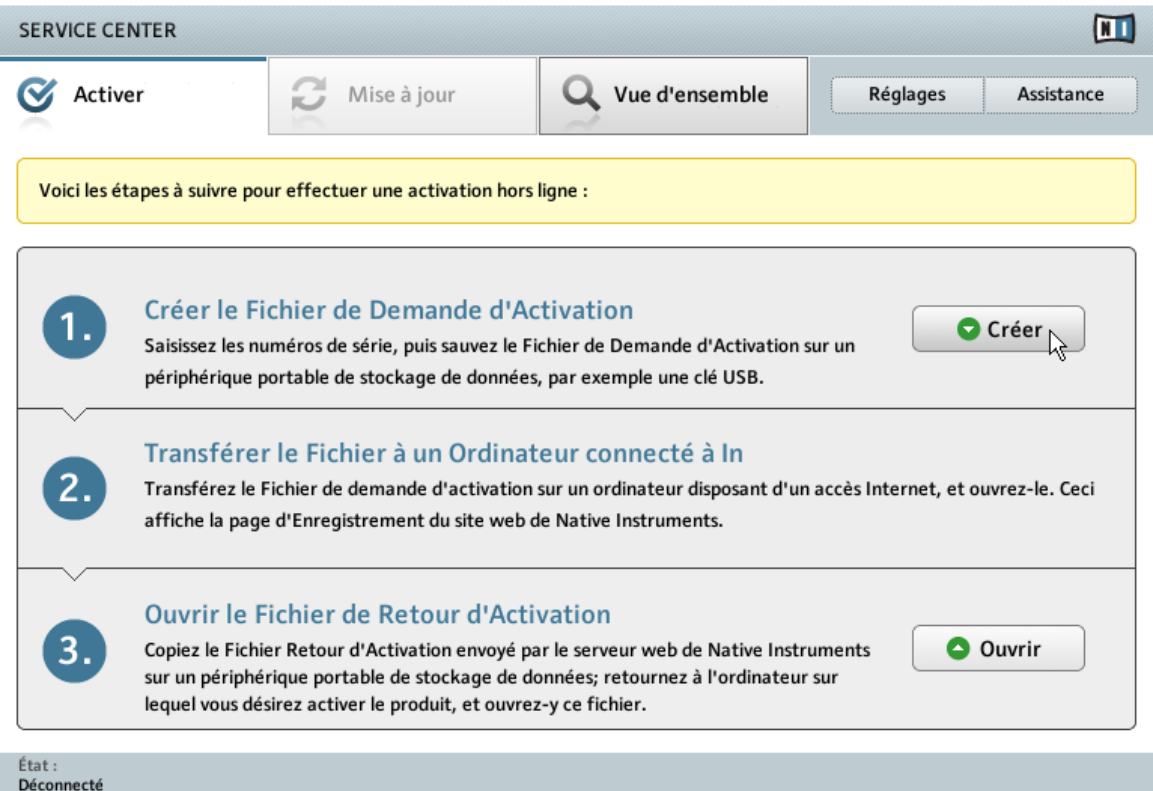

L'écran d'activation hors ligne du Service Center.

► Sur l'écran Activer, cliquez sur Créer. L'écran Activer affiche alors des champs permettant de saisir le numéro de série (cf. étape suivante).

#### <span id="page-26-0"></span>4.3.3 Saisissez le numéro de série

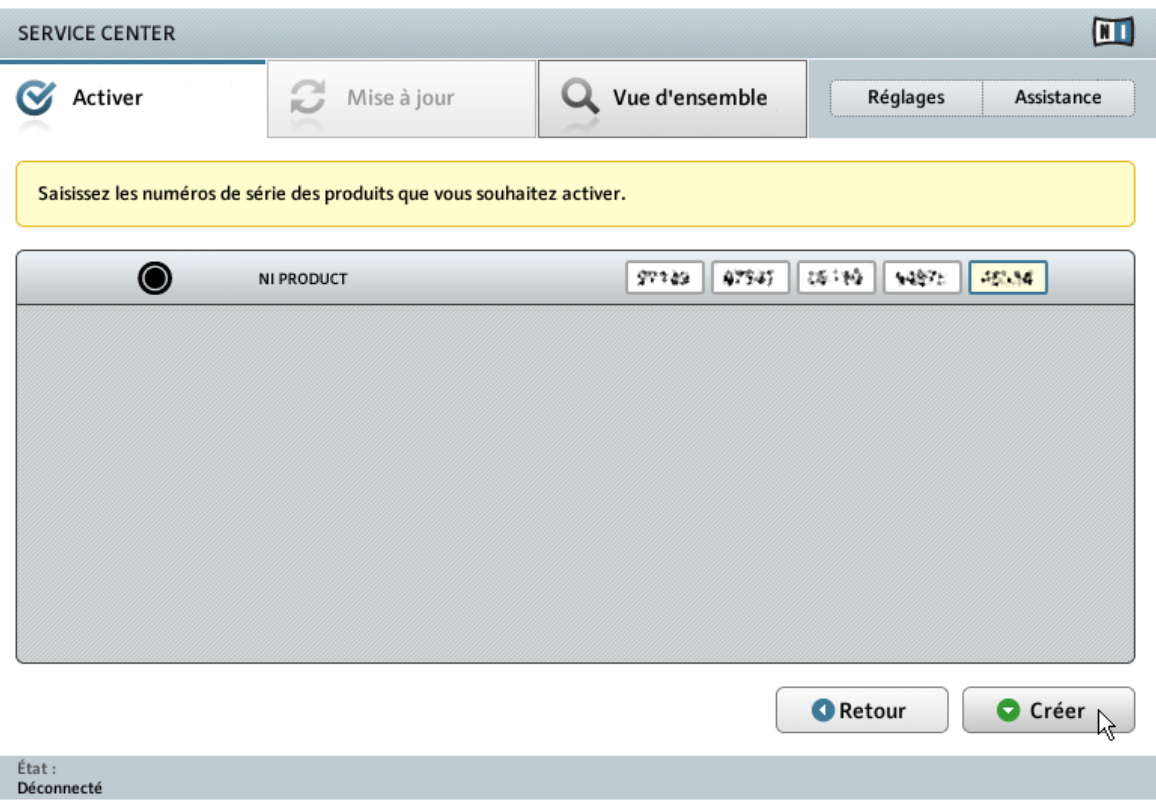

L'écran d'activation des produits du Service Center.

- 1. Saisissez le numéro de série dans le champ adéquat. Le numéro de série est situé au dos du boîtier du DVD.
- 2. Cliquez sur Créer pour sauvegarder le Fichier de Demande d'Activation (ActivationRequestFile.html). Une boîte de dialogue Sauvegarder le Fichier apparaît et vous permet de choisir un emplacement pour le fichier sauvegardé.
- 3. Sauvegardez le Fichier de Demande d'Activation dans le dossier souhaité.

<span id="page-27-0"></span>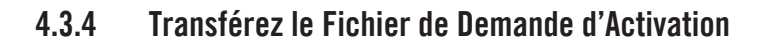

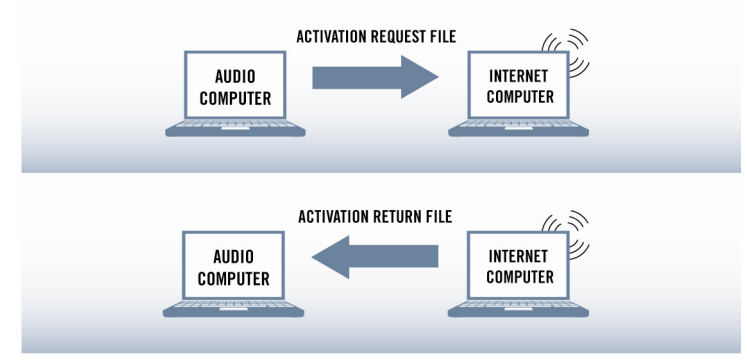

La procédure d'activation hors ligne.

- 1. Copiez le Fichier de Demande d'Activation sur un périphérique de stockage portable puis transférez-le sur un ordinateur connecté à Internet.
- 2. Ouvrez le Fichier de Demande d'Activation en double-cliquant dessus.
- 3. Suivez les instructions se trouvant sur la page web d'activation du produit du Service Center. Si vous êtes une nouvelle utilisatrice ou un nouvel utilisateur Native Instruments, vous devez créer un nouveau compte avant de pouvoir vous connecter.
- 4. Transférez le Fichier de Retour d'Activation sur le premier ordinateur (sur lequel le produit NI est installé).

#### <span id="page-28-0"></span>4.3.5 Ouvrez le Fichier de Retour d'Activation

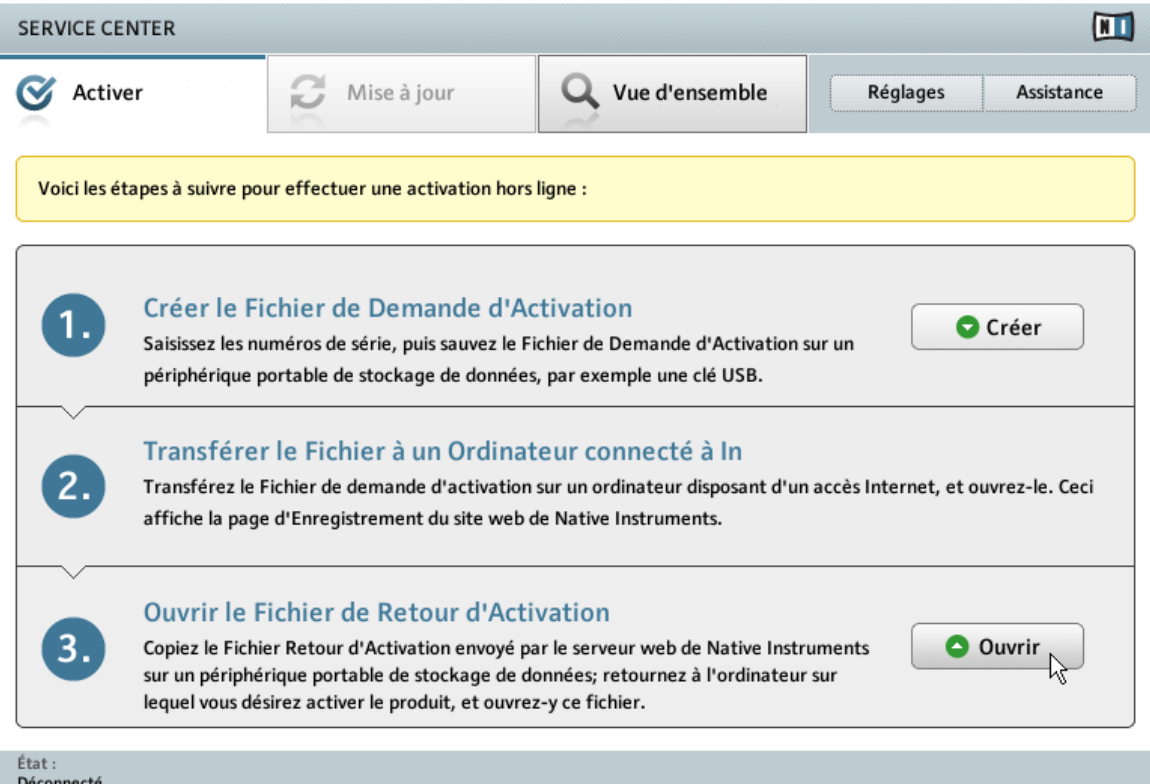

L'écran d'activation hors ligne du Service Center.

- 1. Sur votre ordinateur audio, démarrez à nouveau le Service Center. Dans la zone Continuer sans se connecter à Internet en bas de l'écran, cliquez sur Déconnecté.
- 2. Sélectionnez l'onglet Activer et cliquez sur Ouvrir afin de charger le Fichier de Retour d'Activation.

#### <span id="page-29-0"></span>4.3.6 Terminez l'activation hors ligne

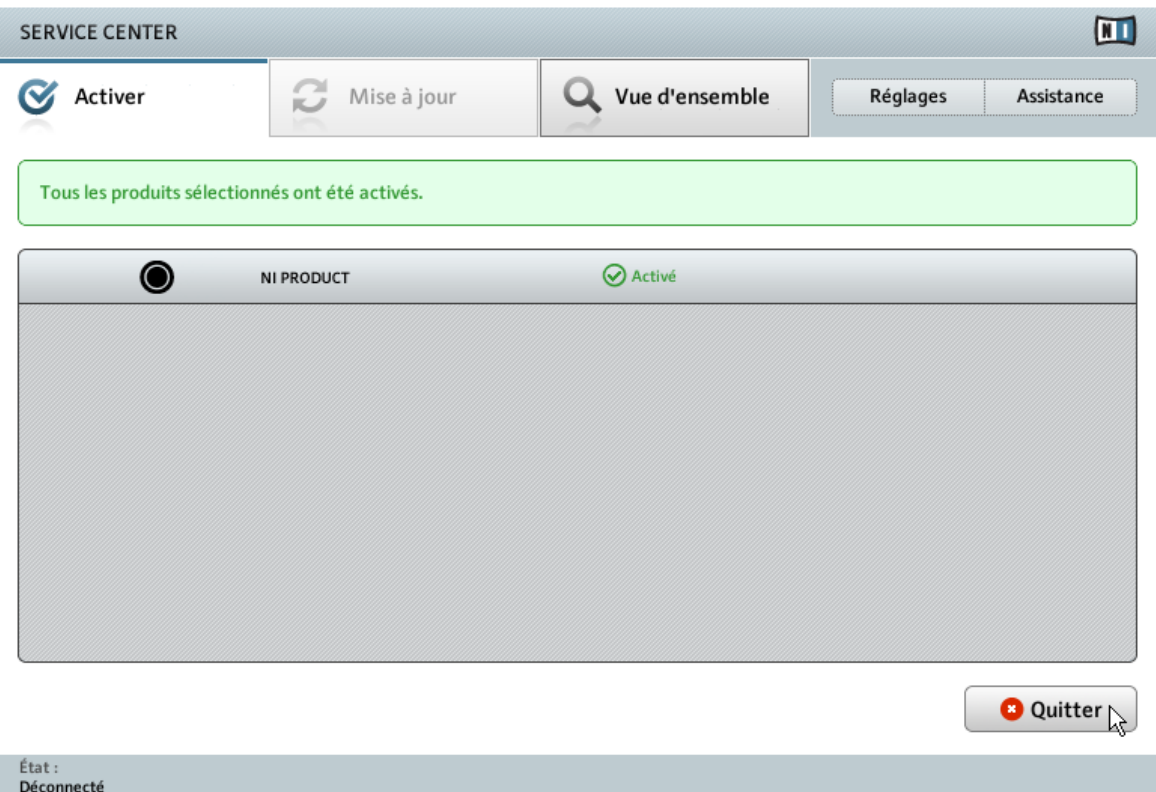

Le Service Center confirmant l'activation du produit.

Une fois le Fichier de Retour d'Activation ouvert, le Service Center vous confirme que le produit a bien été activé. Vous pouvez quitter le Service Center en cliquant sur Quitter.

Pour obtenir les mises à jour pour vos produits, connectez-vous sur https://co.native-instruments.com/?id=updates avec les identifiant et mot de passe de votre compte utilisateur Native Instruments. Téléchargez toutes les mises à jour utiles depuis le Personal Update Manager, transférez-les sur votre ordinateur musical via un périphérique de stockage portable, puis installez-les.

# <span id="page-30-0"></span>5 Connecter le contrôleur

Ce chapitre vous propose un rapide aperçu de la mise en place du contrôleur. Pour des explications plus détaillées, veuillez consulter le document Hardware Reference (Référence du matériel) situé dans le dossier de documentation de GUITAR RIG 5.

► Avant de connecter le contrôleur à votre ordinateur, assurez-vous d'avoir installé la dernière version du logiciel GUITAR RIG et du pilote du RIG KONTROL 3 ! Pour ce faire, veuillez suivre les instructions du chapitre ↑[3, Installation logicielle.](#page-9-0)

## 5.1 Connecter le RIG KONTROL 3 à votre ordinateur

Pour connecter le RIG KONTROL 3 à votre ordinateur :

- 1. Branchez l'extrémité carrée du câble USB fourni à la prise USB du panneau arrière de votre RIG KONTROL 3.
- 2. Branchez l'extrémité plate du câble USB à un port USB 2.0 disponible sur votre ordinateur.

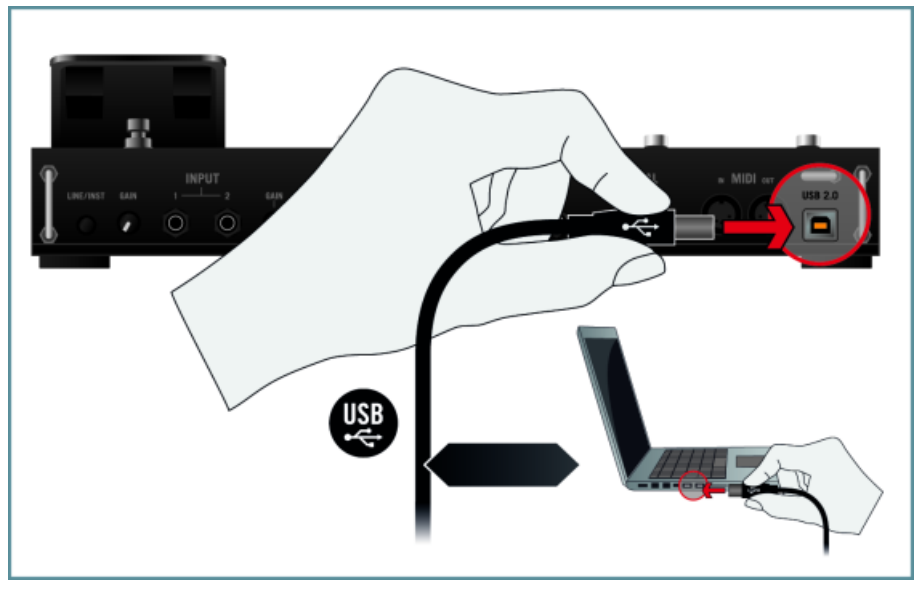

Le contrôleur ne fonctionnera pas s'il est connecté à un port USB 1.1. Un port USB 2.0 est nécessaire !

<span id="page-31-0"></span>Utilisateurs de Windows : si le contrôleur n'est pas reconnu par votre ordinateur alors que vous avez installé le pilote, branchez le câble USB à un autre port de votre ordinateur avant d'essayer quoi que ce soit d'autre.

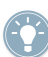

Utilisateurs de Windows : si le contrôleur n'est pas reconnu par votre ordinateur alors que vous avez installé le pilote, branchez le câble USB à un autre port de votre ordinateur avant d'essayer quoi que ce soit d'autre.

## 5.2 Connecter un casque

Pour connecter un casque au RIG KONTROL 3 :

- 1. Tournez le contrôle PHONES situé sur le panneau arrière du contrôleur jusqu'à sa butée gauche pour régler le volume de sortie au minimum.
- 2. Branchez la fiche jack TRS 6,35 mm de votre casque dans cette prise PHONES du panneau arrière du contrôleur.

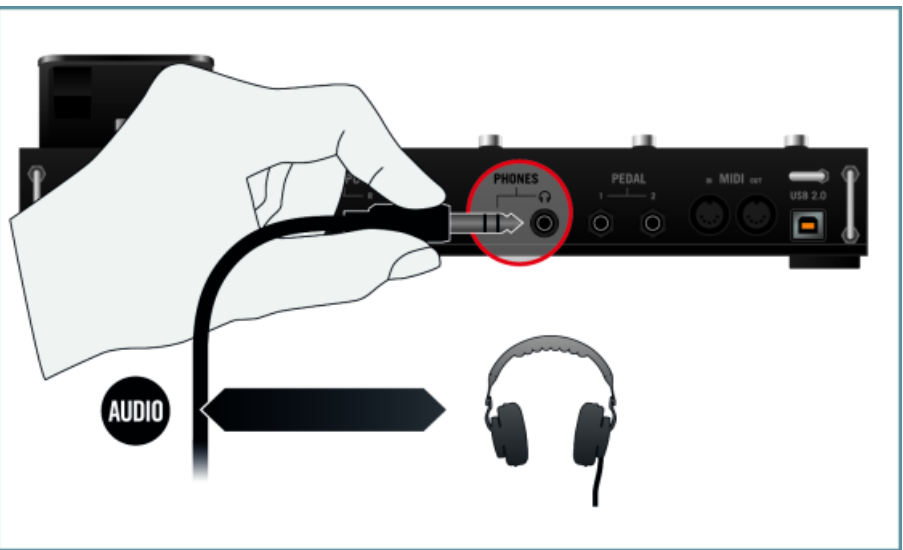

## <span id="page-32-0"></span>5.3 Connecter des enceintes actives

Dans cet exemple, nous connectons le RIG KONTROL à des enceintes actives, autrement dit des enceintes auto-alimentées avec un amplificateur intégré. Afin d'utiliser le contrôleur avec des enceintes passives et un amplificateur / une console de mixage, vous devez branchez les sorties principales du contrôleur (OUTPUT) sur une entrée ligne de votre amplificateur ou de votre console de mixage via des câbles jack vers RCA (phono) ou via des adaptateurs appropriés.

### 5.4 Connecter une guitare / une basse

Pour connecter une guitare / une basse au RIG KONTROL 3 :

- 1. Sur le panneau arrière du RIG KONTROL 3, tournez les curseurs de gain d'entrée (GAIN) situés près des entrées principales (INPUT 1 et INPUT 2) jusqu'à leur butée gauche pour régler les gains d'entrée au minimum.
- 2. Vérifiez que le bouton LINE/INST est réglé sur l'amplification d'instrument (bouton relâché).

<span id="page-33-0"></span>3. Branchez la fiche jack 6,35 mm du câble de votre instrument à l'une des entrées IN-PUT 1 ou INPUT 2 sur le panneau arrière du RIG KONTROL 3.

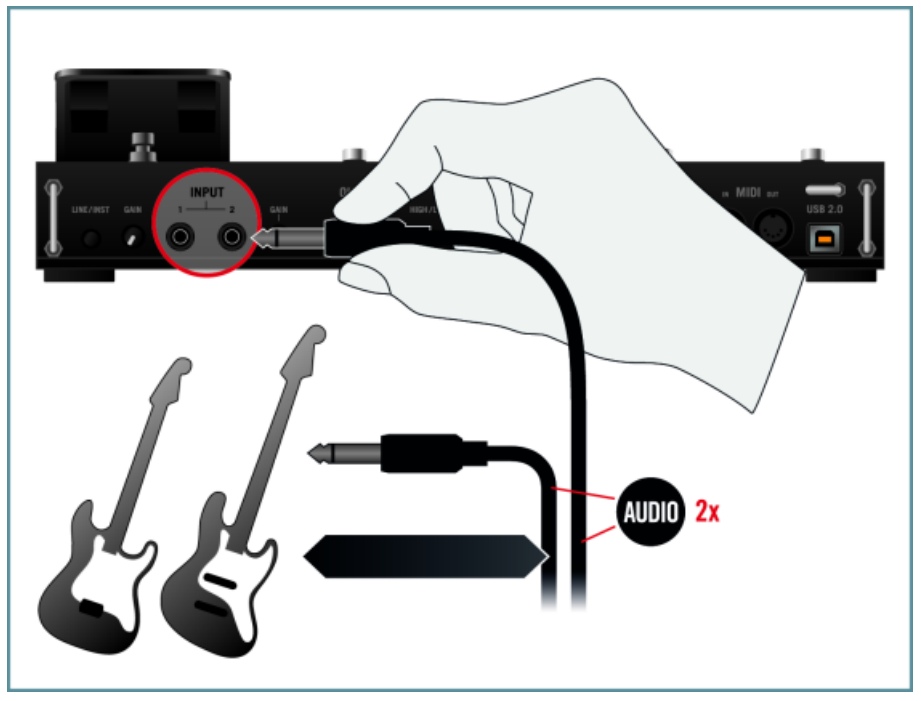

Vous pouvez également brancher au RIG KONTROL des équipements a niveau ligne (lecteur CD, mixette de DJ, etc.). Lorsque vous utilisez un appareil au niveau ligne avec le RIG KON-TROL, vérifiez que le bouton LINE/INST est réglé sur le niveau ligne (bouton enfoncé).

## 5.5 Connecter une pédale / un interrupteur au pied

Le RIG KONTROL est équipé de deux prises permettant de connecter des interrupteurs au pied et des pédales via des câbles jack 6,35 mm. Une fois ceux-ci connectés et configurés, ils peuvent être assignés dans GUITAR RIG. Veuillez vous référer aux documents Getting Started (Prise en main) et Application Reference (Référence de l'application) pour savoir comment faire. Pour connecter au RIG KONTROL une pédale externe ou un interrupteur au pied :

1. Branchez votre pédale externe / interrupteur au pied sur les prises PEDAL 1 et/ou 2 situées sur le panneau arrière du RIG KONTROL 3.

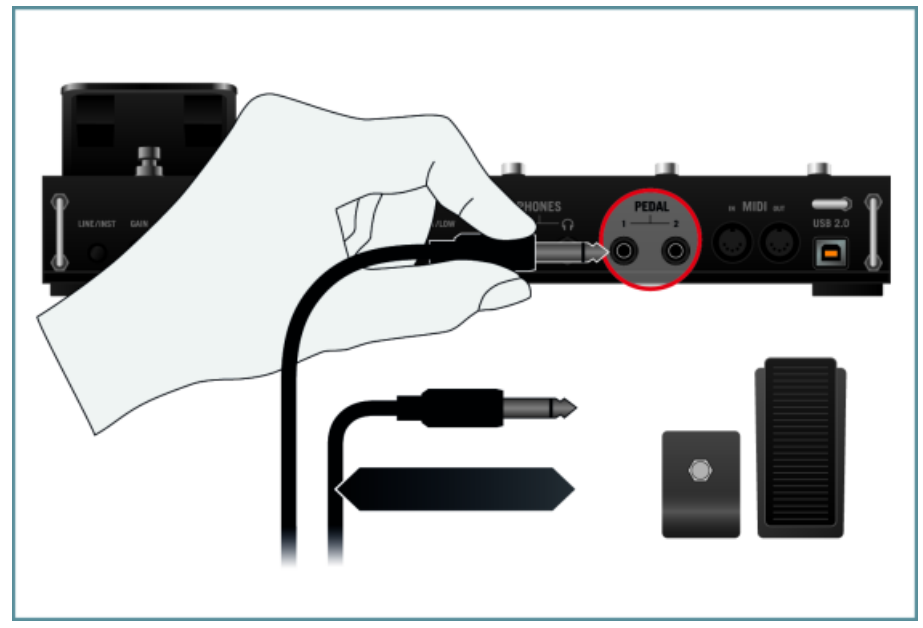

2. Veuillez consulter le document Application Reference (Référence de l'application) pour savoir comment configurer les connecteurs de la pédale / de l'interrupteur au pied depuis la boîte de dialogue Options de GUITAR RIG.

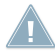

Ayez à l'esprit que la pédale intégrée au RIG KONTROL doit elle aussi être calibrée via la **boîte de dialogue Options pour pouvoir l'utiliser correctement dans GUITAR RIG. Pour plus** d'informations, veuillez vous reporter au manuel Application Reference.

# <span id="page-35-0"></span>6 Configuration audio et MIDI

Avant de pouvoir utiliser le RIG KONTROL 3 comme interface audio et comme contrôleur avec le logiciel GUITAR RIG, les réglages audio doivent être configurés via la boîte de dialogue Audio and MIDI Settings de GUITAR RIG. Au premier lancement de GUITAR RIG, la boîte de dialogue Audio and MIDI Settings apparaît automatiquement ; ultérieurement, vous pourrez la ré-ouvrir via le menu File de GUITAR RIG.

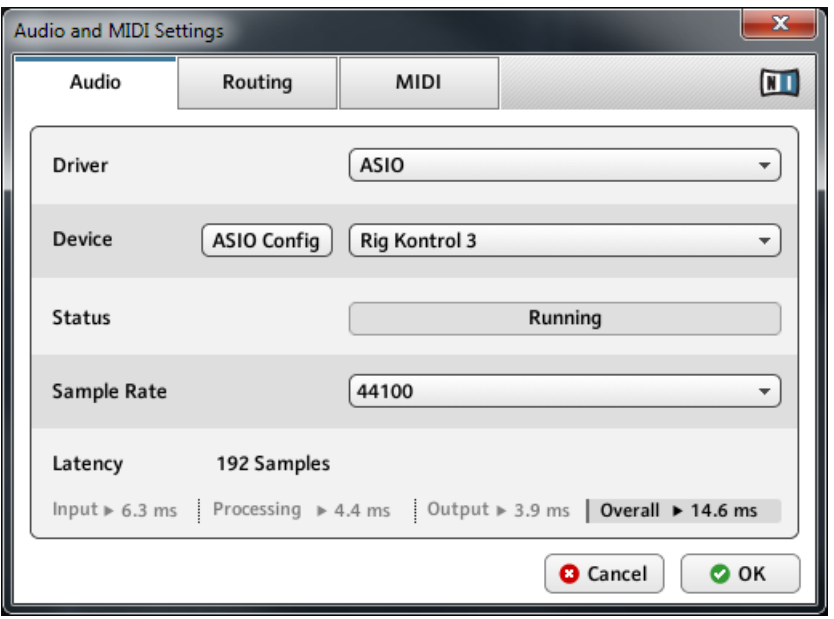

La page Audio de la boîte de dialogue Audio and MIDI Settings, avec des réglages permettant d'utiliser le RIG KONTROL comme carte son dans GUITAR RIG (ici sur Windows).

La page Audio de la boîte de dialogue Audio and MIDI Settings vous permet de spécifier l'interface audio que l'application doit utiliser pour la lecture et d'ajuster quelques paramètres de lecture globaux. La boîte de dialogue propose les options suivantes :

- Driver : ce menu déroulant vous permet de sélectionner l'architecture de pilote (parmi celles disponibles sur votre système d'exploitation) que l'application doit utiliser. Voici la liste des formats de pilotes classiques et leurs caractéristiques :
	- Core Audio : unique format de pilote audio sur Mac OS X. Haute performance.
- ASIO : format de pilote audio recommandé sur Windows. Conçu pour les applications audio en temps réel, haute performance. Ce type de pilote est généralement installé avec les interfaces audio de niveau professionnel.
- WASAPI : format standard actuel de pilote audio sur Windows 7 et Vista. Ses performances varient beaucoup selon la qualité de votre matériel audio et des pilotes l'accompagnant.
- Device : ce menu dresse la liste de toutes les interfaces audio connectées acceptant l'architecture de pilote choisie au dessus. Si vous souhaitez utiliser le RIG KON-TROL 3 pour la lecture, sélectionnez ici son entrée. Sur Windows, le bouton ASIO Config permet d'ouvrir le Control Panel (panneau de contrôle) du RIG KONTROL 3. Ce bouton est absent sur Mac OS X.
- Sample Rate : ce menu déroulant vous permet de régler le taux d'échantillonnage global auquel l'application doit fonctionner. Les valeurs habituelles sont de 44100 Hz pour la musique et 48000 Hz pour la production cinématographique.
- Latency : affiche la taille du tampon de lecture audio, en échantillons [pour éviter une confusion classique, nous utiliserons la convention suivante : le mot anglais « sample » désignera le morceau de son lu par un sampler, tandis que le mot français « échantillon » désignera une valeur issue de la conversion analogique/numérique du signal, influencée notamment par le taux d'échantillonnage – NdT]. Les valeurs faibles raccourcissent le délai entre l'appui sur une touche et la production effective du son (ce délai est appelé « latence »), mais elles risquent d'entraîner des ruptures et des bégaiements dans l'audio lorsque de nombreuses voix sont jouées simultanément. À l'inverse, les valeurs élevées garantissent une lecture sans accroc mais rallongent le délai dans le jeu.

#### Ajuster la latence audio

Le réglage Latency contrôle la taille du tampon de lecture. Afin de trouver la taille optimale de tampon pour votre système, nous vous recommandons de commencer par régler la latence à une valeur généreuse entre 256 et 512 échantillons, puis de la diminuer progressivement alors que vous travaillez normalement.

Sur Mac OS X, une tirette Latency dédiée vous permet de régler la taille du tampon. Sur Windows, la taille du tampon peut être ajustée dans le Control Panel (panneau de contrôle) du RIG KONTROL 3, que vous pouvez ouvrir en cliquant sur le bouton ASIO Config de la boîte de dialogue Audio and MIDI Settings.

# <span id="page-37-0"></span>7 Fonctionnement en plug-in

Vous pouvez également utiliser GUITAR RIG 5 sous la forme d'un plug-in VST (Virtual Studio Technology), AU (Audio Units) ou RTAS (Real-Time Audio Suite). Veuillez consulter la documentation de votre logiciel hôte pour savoir quels formats de plug-ins sont compatibles avec votre logiciel particulier et comment charger des plug-ins d'instruments et d'effets virtuels.

Les plug-ins sont ajoutés au menu de plug-ins à l'intérieur de votre séquenceur et peuvent être utilisés selon la procédure habituelle dans votre séquenceur. La procédure permettant de charger les plug-ins d'instruments et d'effets virtuels varie d'un séquenceur à l'autre.

# <span id="page-38-0"></span>8 Autres sources de documentation et d'assistance

## 8.1 Autres sources de documentation

Les éléments suivants de la documentation de GUITAR RIG sont à votre disposition :

- Le document **Getting Started** (Prise en main) fournit les informations essentielles nécessaires à l'utilisation de GUITAR RIG et détaille la réalisation de tâches de base. Après avoir lu le Setup Guide, nous vous recommandons de poursuivre avec ce document.
- Le document **Application Reference** (Référence de l'application) détaille toutes les fonctions du logiciel.
- Le document **Components Reference** contient des informations fouillées sur chacun des curseurs des amplis, des filtres, des pédales de distorsion et autres outils de modelage du son inclus dans le logiciel GUITAR RIG.
- Le document **Hardware Reference** vous enseignera tout le nécessaire concernant votre contrôleur matériel RIG KONTROL 3.
- Un fichier **Readme.txt** (Lisez-moi) contient entre autres des informations de dernière minute ainsi qu'un historique des versions.

Vous trouverez ces documents dans le dossier de la documentation, créé à l'intérieur du dossier d'installation du programme lors de l'installation logicielle. Les documents sont également disponibles depuis le menu Help du logiciel GUITAR RIG.

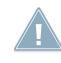

Pour pouvoir ouvrir ces documents, les utilisateurs de Windows devront peut-être installer le logiciel gratuit Adobe Reader (www.adobe.com) ou tout autre logiciel capable de lire les fichiers PDF.

## 8.2 Tutoriels vidéo

Vous trouverez une série de tutoriels vidéo sur notre site web à l'adresse : http://www.native-instruments.com/#/en/media-center/.

Nous vous recommandons de suivre ces vidéos avec l'application correspondante lancée sur votre ordinateur.

## <span id="page-39-0"></span>8.3 Base de connaissances / Readme / assistance en ligne

► Ouvrez l'application Service Center et cliquez sur le bouton Assistance dans le coin supérieur droit. Là, vous trouverez des liens directs vers la Base de Connaissances en ligne (**Online Knowledge Base**) et le formulaire d'assistance en ligne (**Online Support Form**) de Native Instruments.

Le formulaire d'assistance vous demandera de préciser les caractéristiques de votre configuration matérielle et logicielle. Ces informations sont essentielles pour que notre équipe d'assistance puisse vous fournir une aide de qualité.

Lors de vos communications avec l'équipe d'assistance, ayez à l'esprit que plus vous lui fournirez d'informations sur votre matériel, votre système d'exploitation, la version du logiciel que vous utilisez et le problème que vous rencontrez, mieux elle pourra vous venir en aide. Dans votre description, pensez à mentionner :

- comment reproduire le problème,
- ce que vous avez déjà tenté pour y remédier,
- une description de votre configuration comprenant tout votre matériel,
- la marque et les caractéristiques de votre ordinateur.

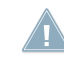

Consultez systématiquement le fichier Readme.txt (« Lisez-moi ») d'une nouvelle version d'un logiciel. Il contient des informations importantes et les modifications de dernière minute qui n'étaient pas disponibles lors de l'impression du manuel.

## 8.4 Forum

Sur le Forum des utilisateurs (« User Forum ») de Native Instruments, vous pouvez discuter des fonctionnalités des divers produits avec d'autres utilisateurs et avec les experts modérant le forum : http://www.native-instruments.com/forum.

## 8.5 Mises à jour

Lorsque vous rencontrez un problème, il est recommandé de commencer par télécharger et installer les éventuelles mises à jour du logiciel. Des mises jour paraissent régulièrement, pour corriger les problèmes connus et améliorer constamment le logiciel. Le numéro de version de votre logiciel est affiché dans la boîte de dialogue About de chaque application Native Instruments. Cette boîte de dialogue peut être ouverte en cliquant sur le logo de NI dans le coin supérieur droit de l'interface d'utilisation. Vous trouverez également les

numéros de version de toutes les applications Native Instruments installées sur votre ordinateur en affichant les détails de chaque application sur la page Vue d'ensemble du Service Center. Les mises à jour disponibles sont affichées dans la page Mise à jour du Service Center ainsi que sur notre site web à l'adresse : http://www.native-instruments.com/updates.

# <span id="page-41-0"></span>9 Dépannage et questions fréquentes

Ce chapitre fournit des réponses aux questions les plus fréquentes ainsi que des références aux articles de la Base de Connaissances (Knowledge Base) pour obtenir plus de détails. Pour trouver un article, rendez-vous sur le site web de Native Instruments, naviguez vers la Knowledge Base dans la section Support et saisissez le numéro de l'article dans le champ de recherche.

## 9.1 L'installeur d'une mise à jour ne trouve pas le dossier d'installation

Si vous avez déplacé manuellement une application Native Instruments sur votre disque dur, l'installeur affichera un message d'erreur lorsqu'il tentera d'appliquer la mise à jour et l'installation de la mise à jour s'interrompra. Vous pouvez corriger le chemin d'accès à l'application depuis la page Vue d'ensemble du Service Center. Si une application est introuvable, un bouton Localiser apparaît sur cette page. Cliquez sur ce bouton et naviguez jusqu'à l'emplacement véritable de l'application.

## 9.2 L'installeur d'une mise à jour ne trouve pas l'emplacement de la bibliothèque

Si vous avez déplacé manuellement le dossier contenant vos samples et vos presets (dossier de bibliothèque) ou encore ajouté un nouveau disque dur à votre ordinateur, vous pouvez spécifier le nouvel emplacement du dossier en question depuis l'application correspondante. Ceci s'effectue habituellement dans la boîte de dialogue Options ou Preferences de l'application en question.

## 9.3 Contrôle du compte utilisateur et sécurité Internet

Le contrôle du compte utilisateur (User Account Control, ou UAC) ainsi que tout logiciel de sécurité Internet ou anti-virus doivent être temporairement désactivés pour installer GUITAR RIG, car ces logiciels risquent d'interférer avec l'installation. Si vous êtes inquiet ou inquiète concernant la sécurité de vos fichiers, déconnectez votre ordinateur du réseau durant l'installation.

1. Pour ouvrir les options de configuration UAC dans Windows 7 ou Vista, cliquez sur le bouton Démarrer dans la barre des tâches puis saisissez « UAC » dans le champ de recherche et appuyez sur [Entrée]. Ramenez la tirette UAC tout en bas de sa course.

- <span id="page-42-0"></span>2. Consultez la documentation de votre logiciel de sécurité Internet et de votre logiciel anti-virus pour savoir comment désactiver temporairement leurs services de protection.
- 3. Une fois l'installation effectuée, pensez à réactiver l'UAC et vos logiciels de sécurité Internet et anti-virus.

## 9.4 Comment convertir des morceaux réalisés avec une version ancienne du plug-in vers la dernière version du plug-in

Si une version majeure plus ancienne d'une application est déjà installée sur votre ordinateur (par exemple GUITAR RIG 4 au lieu de GUITAR RIG 5), l'installation de la dernière version ne remplacera pas la précédente. Si vous souhaitez transférer des morceaux réalisés avec l'ancienne version, vous devrez le faire manuellement. Voici les étapes nécessaires :

- 1. Ouvrez le morceau dans votre station audio-numérique.
- 2. Ouvrez tous les plug-ins Native Instruments concernés.
- 3. Exportez sur votre disque dur les patches ou Multis depuis chacune des instances de plug-ins Native Instruments. Nous vous recommandons de les sauvegarder dans un dossier dédié au morceau. Donnez aux patches des noms clairs (par exemple contenant le nom des pistes correspondantes dans votre morceau) afin de pouvoir les identifier ultérieurement.
- 4. Remplacez chacune des instances de plug-ins par la nouvelle version.
- 5. Chargez les patches précédemment sauvegardés dans les instances de plug-ins appropriées.
- 6. Sauvegardez à nouveau votre morceau.

# 9.5 Emplacement du dossier de plug-ins VST sous Windows

Les plug-ins VST des logiciels Native Instruments peuvent être placés n'importe où sur votre disque dur. Cependant, quasiment tous les hôtes ou séquenceurs VST vous permettent de spécifier un emplacement par défaut pour les plug-ins VST dans leur préférences. Pour cette raison, assurez-vous d'installer les plug-ins VST de Native Instruments dans le dossier spécifié dans les préférences de votre hôte, sinon ils n'apparaîtront pas dans l'application hôte.

<span id="page-43-0"></span>Pour en savoir plus sur l'emplacement des plug-ins VST et la manipulation des plug-ins VST dans les versions 64-bit de Windows, veuillez consulter l'article suivant de la Base de Connaissances : www.native-instruments.com/knowledge/questions/764.

## 9.6 Le plug-in n'apparaît pas dans mon séquenceur

Si un plug-in n'apparaît pas dans votre hôte, relancez l'installeur tel que décrit au chapitre ↑[3, Installation logicielle](#page-9-0) de ce Setup Guide et assurez-vous que le plug-in approprié est sélectionné pour l'installation. Les étapes nécessaires pour charger les plug-ins d'instruments et d'effets virtuels varient d'un séquenceur à l'autre. Veuillez vous référer à la documentation de votre application hôte pour plus d'informations sur le chargement des plugins d'instruments ou d'effets.

**Windows** : par défaut, Windows masque certains types de fichiers ; c'est notamment le cas pour les fichiers de plug-ins. Ils n'apparaissent donc pas lorsque vous naviguez dans votre dossier de plug-ins VST via l'Explorateur de Windows. Pour voir les fichiers de plug-ins dans l'Explorateur de Windows, vous devez modifier un réglage de Windows (« Afficher les fichiers cachés »). Ceci est indispensable si vous souhaitez vérifier manuellement que les fichiers de plug-ins ont été correctement installés dans le dossier de plug-ins VST.

L'article suivant de la Base de Connaissances explique comment modifier ce réglage : www.native-instruments.com/knowledge/questions/883.

## 9.7 Tutoriels avec les séquenceurs

La Base de Connaissances (Knowledge Base) de Native Instruments contient plusieurs tutoriels illustrant l'utilisation des plug-ins dans la plupart des séquenceurs hôte : http:// www.native-instruments.com/sequencer-guides.

À la date d'écriture de ce guide, des tutoriels avec les séquenceurs sont disponibles pour Logic, Pro Tools, Cubase, Ableton Live, Sonar et Digital Performer ; ils traitent des thèmes suivants :

- Comment insérer un plug-in Native Instruments
- Administration des plug-ins
- **•** Automation
- Listes de programmes
- Sorties multiples
- Dépannage

# <span id="page-44-0"></span>10 Retour du produit

Avant de renvoyer un produit, veuillez contacter notre équipe d'Assistance Technique (Technical Support). Si votre produit doit être renvoyé, l'équipe vous fournira un numéro RA (Return Authorization, Autorisation de Retour) pour accélérer le traitement de votre retour.

#### Contacter l'Assistance Technique de Native Instruments

http://www.native-instruments.com/support